#### **Manual da Turma Virtual – Visão Professor**

**Tópicos de Aula:** Para acessar a turma virtual com o perfil Docente, acesse o *SIGAA → Módulos → Portal do Docente → Componente Curricular → Menu Turma Virtual → Turma → Tópicos de Aula*

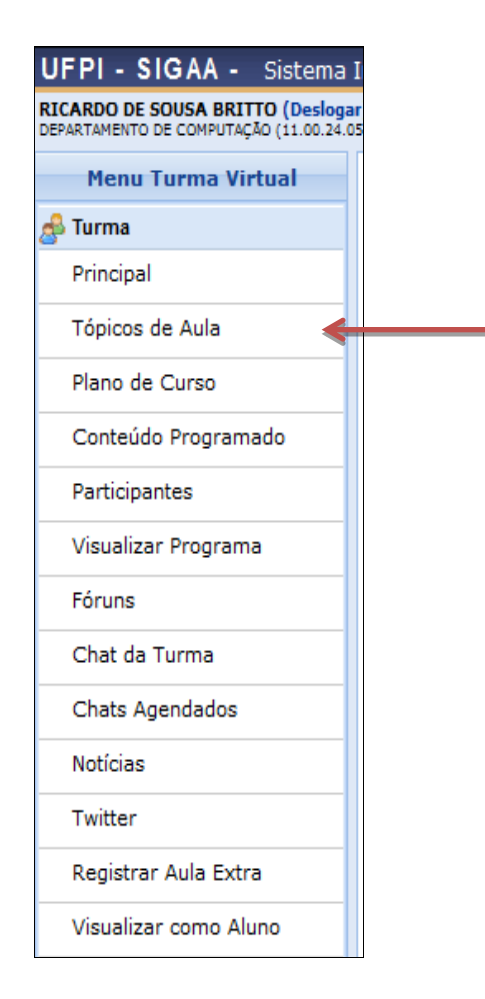

# **Tópicos de Aula**

Esta funcionalidade permite ao docente realizar o gerenciamento dos tópicos de aula correspondentes à matéria que o mesmo planeja ministrar para os discentes, durante um determinado período de aulas.

Para isso, acesse o *SIGAA → Módulos → Portaldo Docente → Componente Curricular → Menu Turma Virtual → Turma → Tópicos de Aula*.

A tela a seguir será exibida:

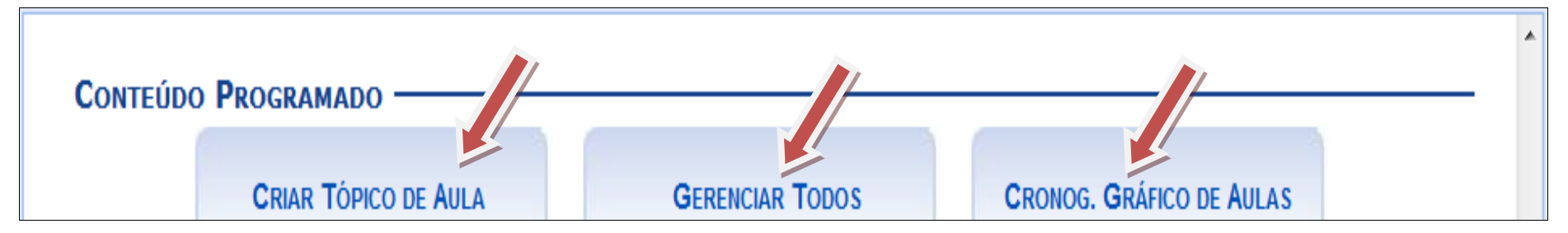

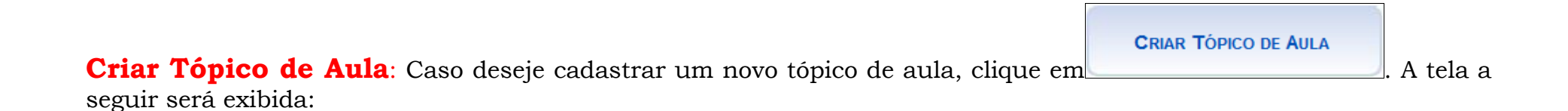

![](_page_2_Picture_86.jpeg)

Para realizar o cadastro de um novo tópico, o usuário deverá fornecer um ou mais dos seguintes dados:

*Data Inicial***:** Informe a data de início do tópico de aula;

*Data Final***:** Insira a data final do tópico de aula;

*Descrição***:** Forneça o título do tópico;

*Tópico Pai***:** Selecione dentre as opções, o tópico de origem do novo tópico que irá ser criado;

*Criar em***:** Assinale em qual componente curricular, dentre as opções que o docente leciona, o tópico que será criado;

*Visível***:** Seleciona e entre *Sim* ou *Não*. Caso seja definido como visível, será visto pelos discentes normalmente, porém caso o mesmo seja definido como não visível ele não irá aparecer para os discentes;

*Cancelar Aula***:** Assinale esta opção para cadastrar um tópico que indica que não haverá aula. Neste caso, não serão lançadas as freqüências e os discentes não poderão notificar a falta do docente;

Caso desista da ação clique em **Cancelar**. Uma janela será apresentada pelo sistema para confirmação.

Após isso, clique em **Cadastrar**. Uma mensagem de sucesso será apresentada:

![](_page_3_Picture_0.jpeg)

### **Gerenciar Todos**

![](_page_3_Figure_2.jpeg)

## **Cronograma Gráfico de Aulas**

Para visualizar o cronograma gráfico das aulas, clique em **. [1994]** Então, a seguinte página será carregada:

**CRONOG, GRÁFICO DE AULAS** 

#### **CRONOGRAMA DE AULAS** -

![](_page_4_Picture_9.jpeg)

![](_page_4_Picture_10.jpeg)

 $\overline{\phantom{a}}$ 

**Visualizar Tópico de Aula:** Clique no ícone da lupa para visualizar detalhes referentes ao tópico da aula.

**Exibir Tópico de Aula:** Clique no ícone  $\geq \cdot \cdot \cdot$ , para que o tópico de **aula se torne visível** para os alunos daturma.

**Esconder Tópico:** Caso deseje mascarar um tópico, clique no ícone **. Logo**, o tópico de aula não será visível para os alunos da turma.

**Alterar Tópico de Aula:** Ao clicar em , será possível realizar alterações no tópico.

Após realizar as alterações desejadas, clique em **Atualizar Dados**. Então, uma mensagem de sucesso será exibida:

![](_page_5_Picture_6.jpeg)

**Remover:** Clique em **J.**, para remover um tópico.

Acaixa de diálogo, abaixo, será disponibilizada:

![](_page_5_Picture_9.jpeg)

Clique em **OK** para confirmar a operação. Em seguida, uma mensagem informando o sucesso será exibida

![](_page_5_Picture_11.jpeg)